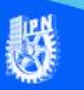

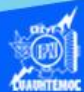

# **Métodos de selección**

# **Una celda**

Es necesario colocar el puntero del ratón sobre la celda deseada y dar clic, en ese momento se vuelve la celda activa y su marco es más grueso que las demás. En la celda activa se almacena lo que se escribe en el teclado, confirmando en el cuadro de contenido en la barra de fórmulas.

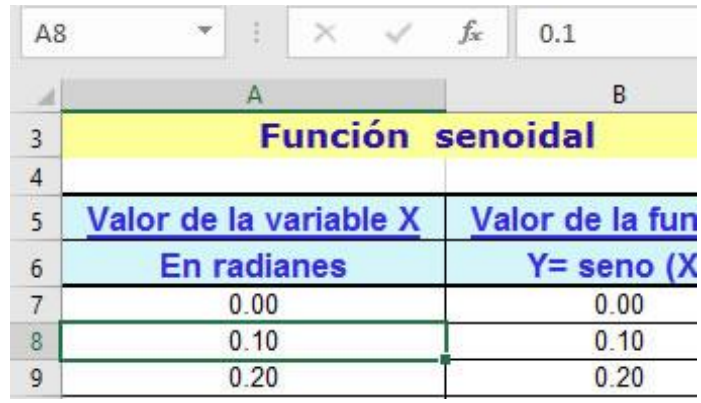

# **Un rango de celdas**

En la realización de algunos procesos en la hoja de cálculo electrónica llamada excel 2016, por ejemplo, graficar, es necesario marcar o seleccionar un conjunto de celdas en la misma columna o en las adyacentes, al que se le denomina rango de celdas, el cual está identificado por la dirección de la celda ubicada en la esquina superior izquierda, seguida de dos puntos, y termina con la referencia de la celda localizada en la esquina inferior derecha, como ejemplo se describe lo siguiente.

Para seleccionar un rango de celdas proceder de la siguiente manera:

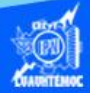

1.- Colocar el puntero del ratón en la celda B2, la cual es una de las esquinas del rango que vamos a seleccionar.

2.- Dar clic con el botón izquierdo del ratón y sin soltarlo deslizar hasta resaltar la zona que va a formar el rango.

3.- Soltar el botón del ratón en la celda D8, y el rango quedó seleccionado.

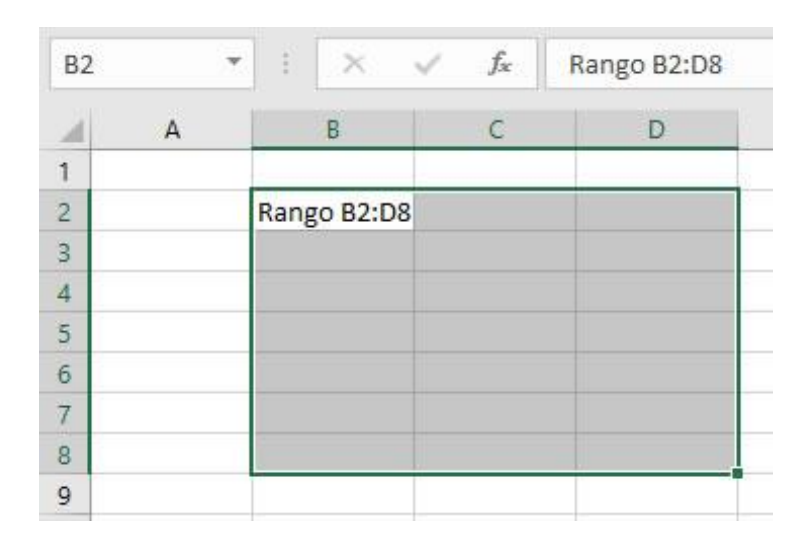

#### **Una fila completa**

Cuando se tiene la necesidad de seleccionar los encabezados de las columnas, que se encuentran en la misma fila, de una hoja de cálculo para aplicarles formato, es necesario hacerlo de la manera más sencilla y rápida, por ello se debe emplear el siguiente método:

- Desplazar el puntero del ratón al indicador del número de fila que deseamos seleccionar.
- El puntero cambia de apariencia a la de una flecha hacia la derecha.
- Dar un clic para marcar toda la fila requerida.
- Aplicarle el formato deseado.

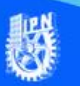

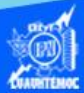

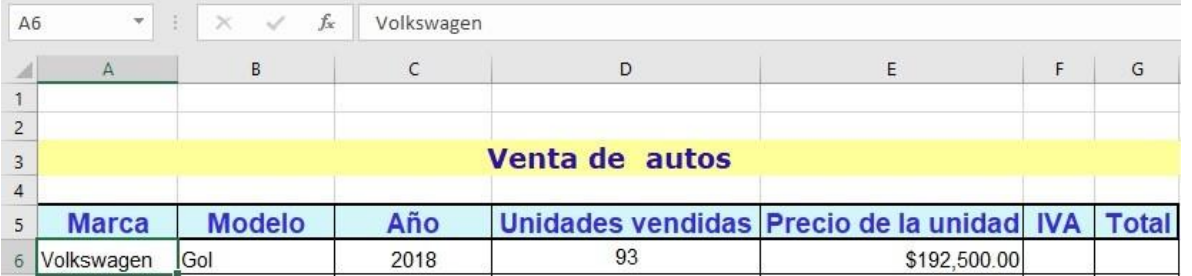

## **Una columna completa**

Cuando se tiene capturada toda la información de la hoja de cálculo, se procede a la aplicación de formato de las columnas que tienen el mismo tipo de datos y que se encuentran en sentido vertical, para ello es necesario su selección mediante el siguiente procedimiento:

- Desplazar el puntero del ratón al indicador de la letra de columna que deseamos seleccionar.
- El puntero cambia de apariencia a la de una flecha hacia la abajo.
- Dar un clic para marcar toda la columna requerida.
- Aplicarle el formato deseado.

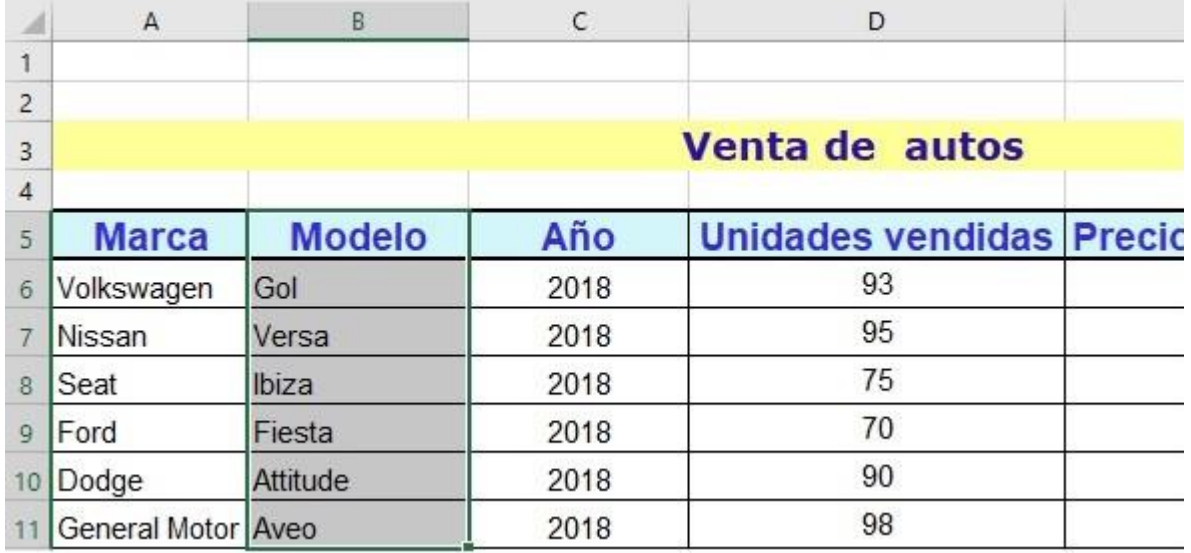

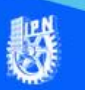

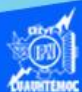

#### **Rangos de celdas no adyacentes**

Cuando se requiere graficar datos no consecutivos de una hoja de cálculo, es necesario emplear una tecla llamada control para poder realizar este proceso, a continuación, se describe el procedimiento para un rango de celdas no contiguas, es decir, se requiere seleccionar el modelo y el precio de venta de los automóviles descritos en seguida.

- Primeramente, seleccionar el rango de celdas B5:B10, de la siguiente manera, ubicar el puntero del ratón en la celda B5, dar un clic con el botón izquierdo y sostenerlo, arrastrándolo hasta la celda B10, en ese momento soltar el botón y queda marcada parte de la columna B.
- Oprimir la tecla control y la mantenerla así mientras se marca el otro rango.
- Seleccionar el rango de celdas E5:E10, de la siguiente manera, ubicar el puntero del ratón en la celda E5, dar un clic con el botón izquierdo y lo sostener, arrastrándolo hasta la celda E10, en ese momento soltar el botón y queda marcada parte de la columna E.
- Liberar la tecla control, y los rangos no adyacentes se encuentran seleccionados.

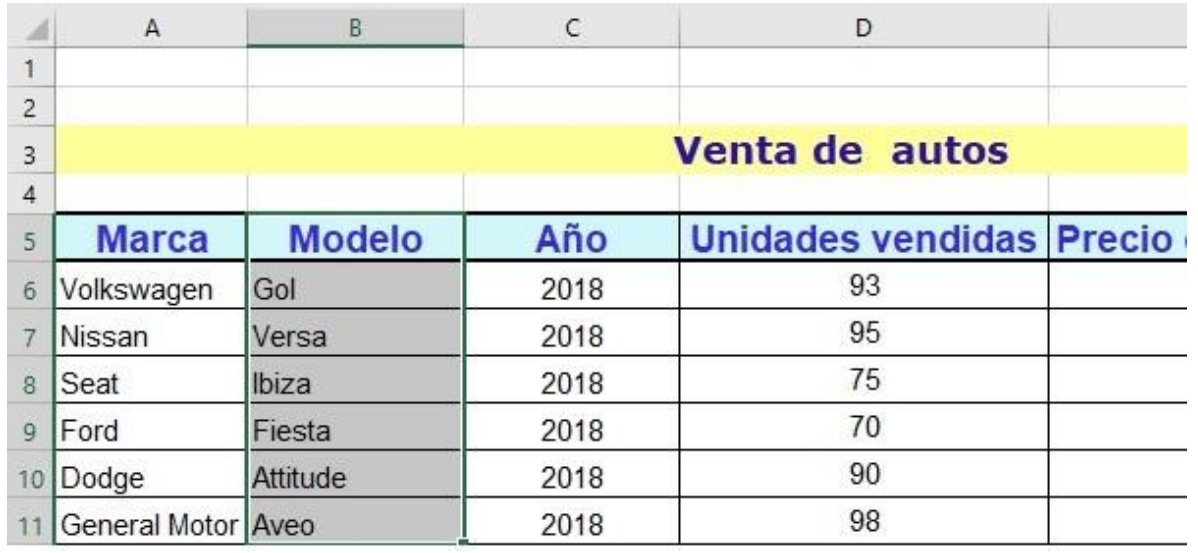

• Posteriormente se continua con el proceso de graficar.

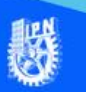

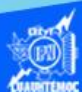

## **Toda la hoja de cálculo**

Es necesario saber seleccionar toda la hoja de cálculo en un momento dado para aplicarle un sólo tipo de letra al contenido, para ello desplazar nuestro puntero a una zona denominada botón de seleccionar todo, que se encuentra ubicado en la esquina superior izquierda de la hoja de cálculo, y dar un clic con el botón izquierdo para que se marque toda la hoja.

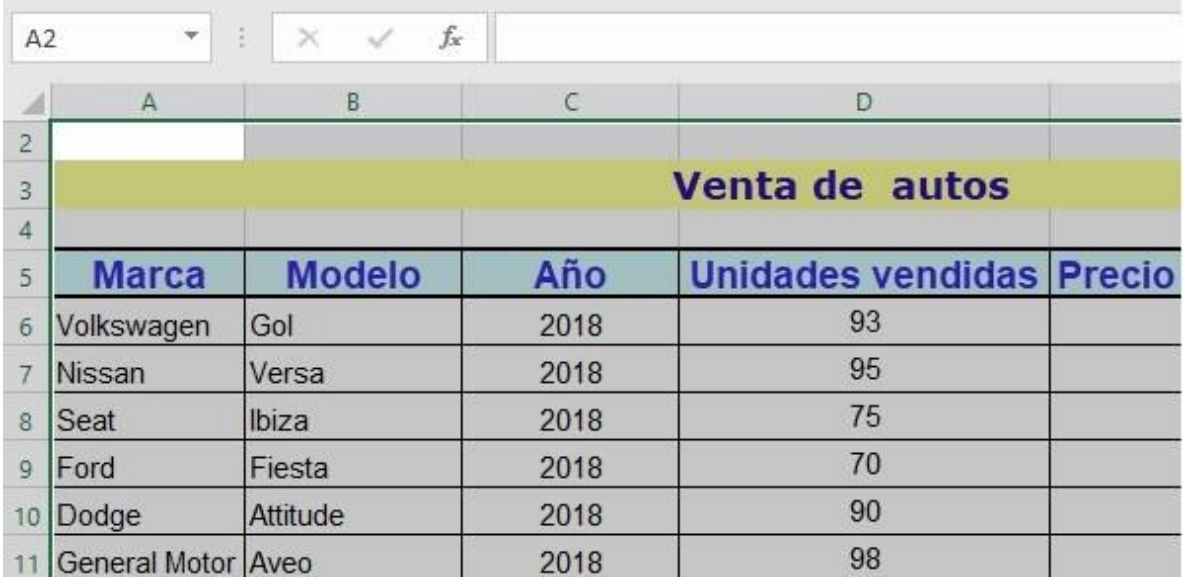